# **NASA STEM Gateway - Student Profile Creation Instructions**

#### STEP 1

Navigate to this website. If your default browser gives you issues, try Google Chrome. https://stemgateway.nasa.gov/s/

Click on "create an account".

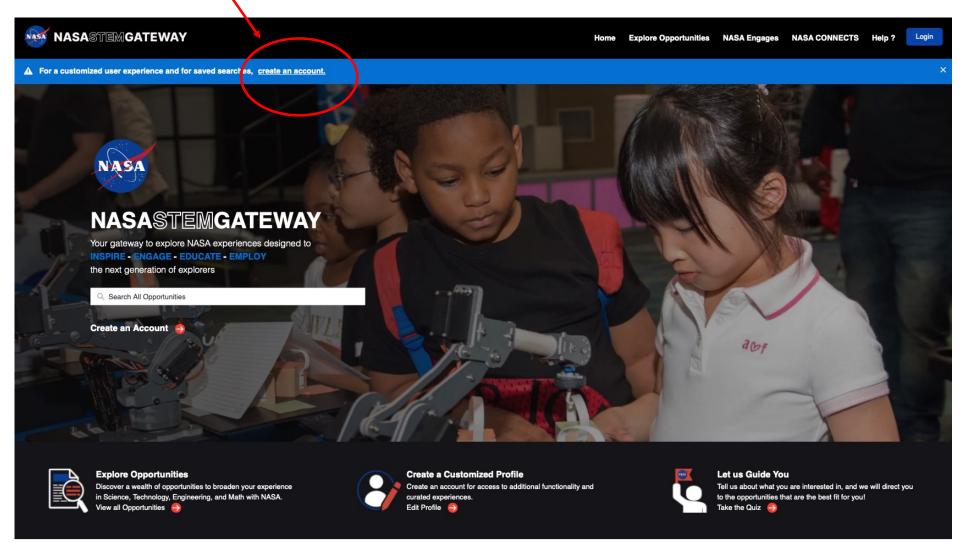

Click on "Not a Member".

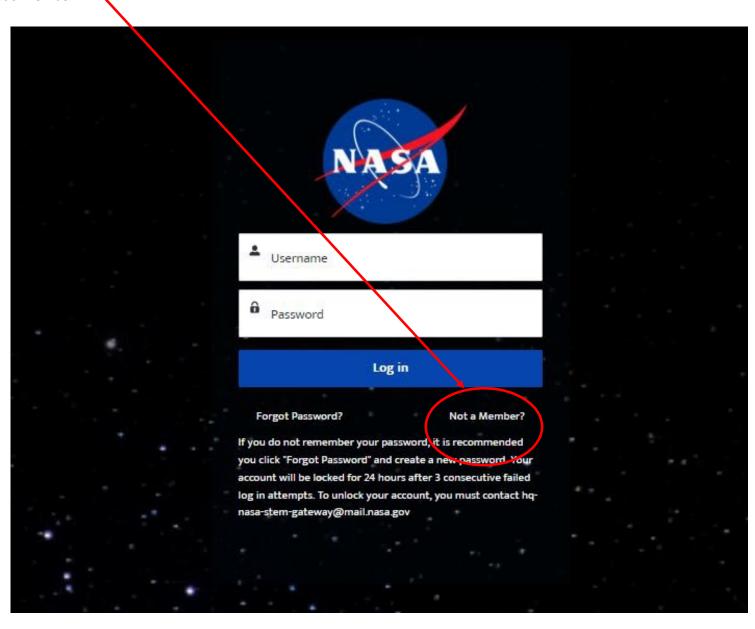

Under Active Student, click on "Click Here to Register".

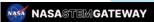

Explore Opportunities NASA Engages NASA CONNECTS Help?

# Which category best represents you?

Choose the category that best represents your role.

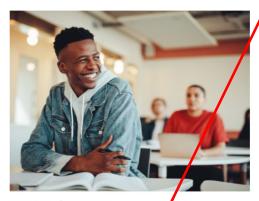

#### **Active Student**

Choose this category if you are actively attending one of the following as a student:

- High School (formal or homeschooled)
- · Junior College
- · Community College
- College
- University

By selecting this category, the system will allow you to personally Apply/Register for STEM Opportunities designed for Students.

#### NOTE

If you are 13 years old or under, a parent or legal guardian must register themselves and will then have the ability to Apply/Register for STEM Opportunities on your behalf

Click Here to Register

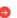

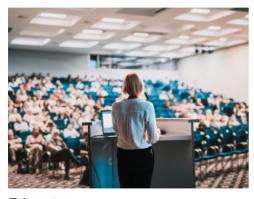

#### Educator

Choose this Category if you are currently serving as an educator in one of the following educator groups:

- · Elementary School Teacher
- · Middle School teacher
- · High School Teacher
- · Higher Education Faculty
- · School Administrator
- · Preservice Teacher
- · Informal Educators, which includes:
  - · Museums, Science Centers, Planetariums
  - Observatories
  - · Parks, Zoos, Aquariums, Nature Centers

  - · Youth-Serving Organizations
  - · Non Profit Organizations
  - Government
  - Industry
- · Homeschool Educators

Click Here to Register

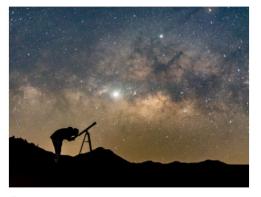

#### Other

Choose this category if you do not fall under any other user group, but you are interested in obtaining and/or interacting with resources as a parent or interested member of the general public.

You may also Apply/Register for STEM Opportunities that you are interested in participating in if they are open to the general public.

Click Here to Register

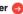

Fill in "First Name", "Last Name", "Email", and select your age range. Use a "permanent" email address (like gmail), not a school address. When the submit button becomes dark blue, click "Submit".

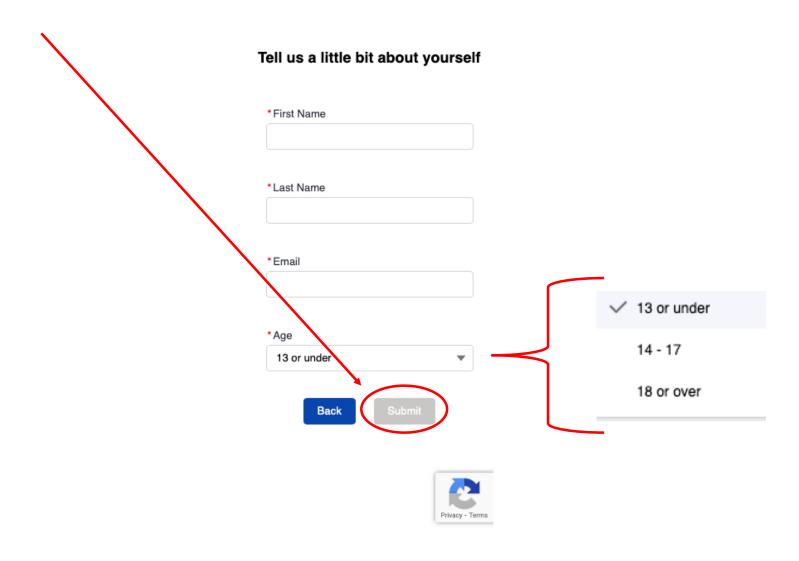

Follow the "Next Steps..." page instructions.

Log into the email account you used to start your registration process to retrieve the link from HQ-NASA-STEM-Gateway to complete your profile.

# **Next Steps...**

- 1. Check your inbox for the email address you just entered. You should receive a message from hq-nasa-stem-gateway@mail.nasa.gov
- 2. When you've logged in, you'll be directed to your profile where you will register your account.
- 3. Once your profile has been completed, you may apply to the available opportunities and track the status of your applications within NASA STEM Gateway.

Close

Privacy Act Statement

Retrieve the welcome email from HQ-NASA-STEM-Gateway to complete your profile. Clink the link. [Redacted in black below].

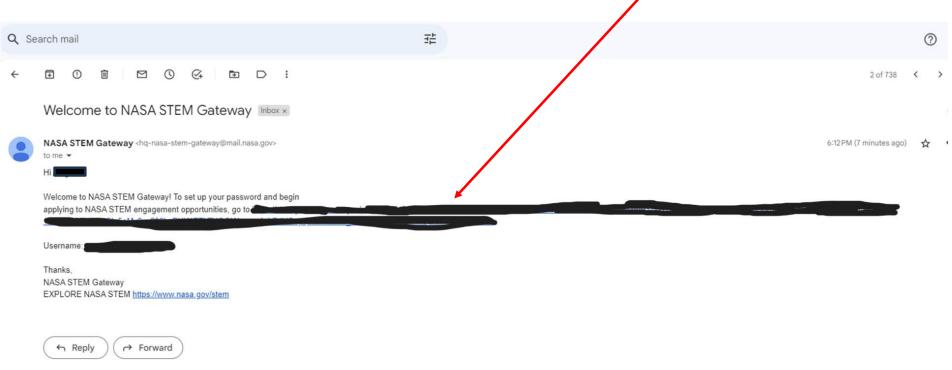

After you click the link in STEP 6, the next page will be an acknowledgement that you are authorized to access this system. Click "Next."

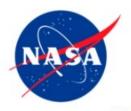

@gmail.com Log Out

By accessing and using this information system, you acknowledge and consent to the following:

You are accessing a U.S. Government information system, which includes: (1) this computer; (2) this computer network; (3) all computers connected to this network including end user systems; (4) all devices and storage media attached to this network or to any computer on this network; and (5) cloud and remote information services. This information system is provided for U.S. Government-authorized use only. You have no reasonable expectation of privacy regarding any communication transmitted through or data stored on this information system. At any time, and for any lawful purpose, the U.S. Government may monitor, intercept, search, and seize any communication or data transiting, stored on, or traveling to or from this information system. You are NOT authorized to process classified information on this information system. Unauthorized or improper use of this system may result in suspension or loss of access privileges, disciplinary action, and civil and/or criminal penalties.

Next

Set up your password using the guidelines provided. Store your password in a safe, secure, and accessible place! You will only be able to click "Change Password" if your password meet all the requirements and your passwords match in the "new" and "confirm" lines below.

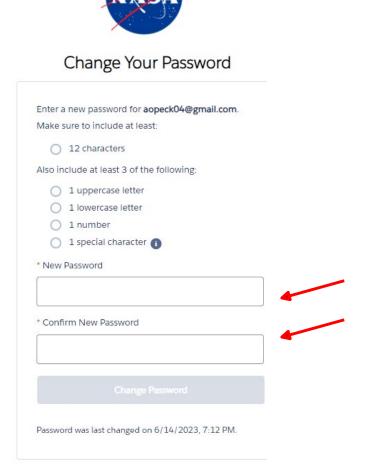

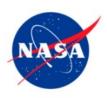

## Change Your Password

| Confir | m New Password                           |      |
|--------|------------------------------------------|------|
|        |                                          | Good |
| New F  | Password                                 |      |
| 0      | 1 special character (1)                  |      |
|        | 1 number                                 |      |
|        | 1 uppercase letter<br>1 lowercase letter |      |
| -      | Liude at least 3 of the follow           | ing. |
|        |                                          |      |
|        | ure to include at least:                 |      |

Fill out your personal information and click "Next"

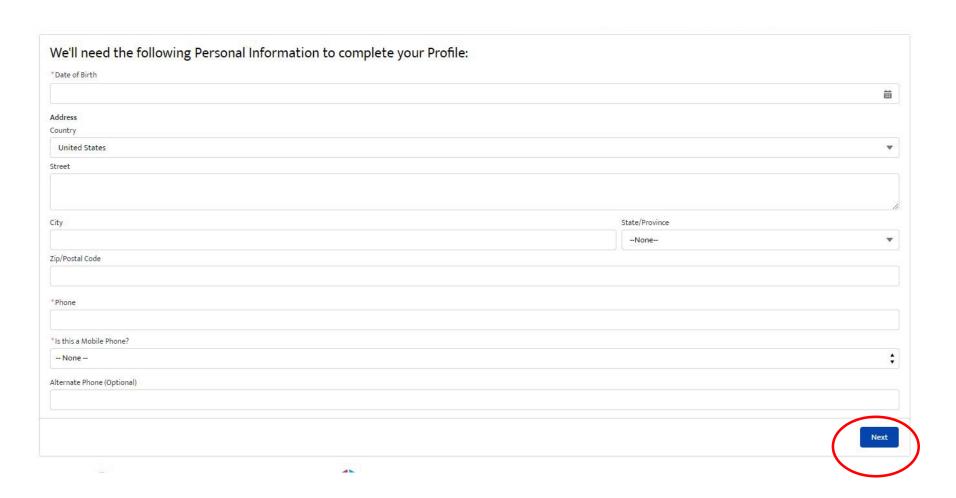

Fill out your voluntary demographic information and click "Next".

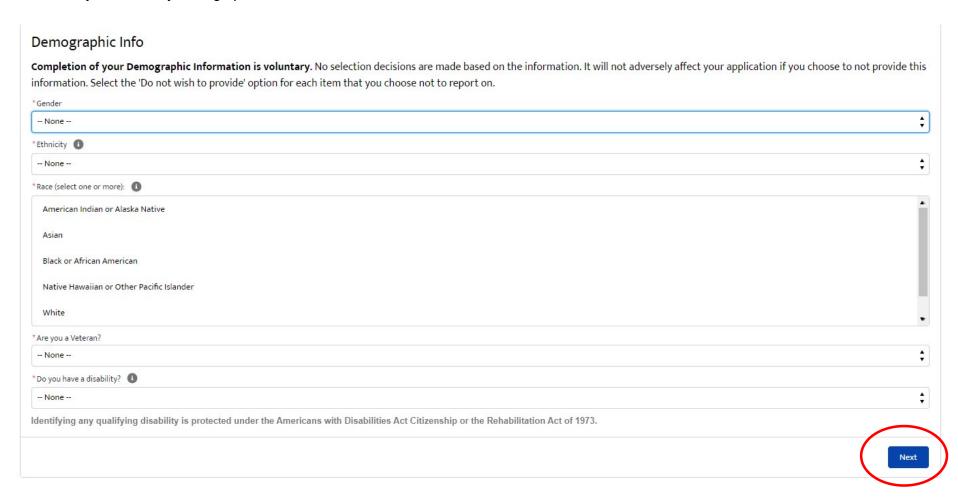

Fill out your Citizenship information and click "Next"

| Citizenship *Citizenship |               |
|--------------------------|---------------|
| *Citizenship             |               |
| None                     | <b>†</b>      |
|                          |               |
|                          | Previous Next |
|                          |               |

Fill out your Education or Affiliate Organization.

Select "Undergraduate" or "Graduate" student depending on your classification.

Select your grade level and enrollment status.

Search for and select the academic institution you are currently enrolled in.

Then click "Next".

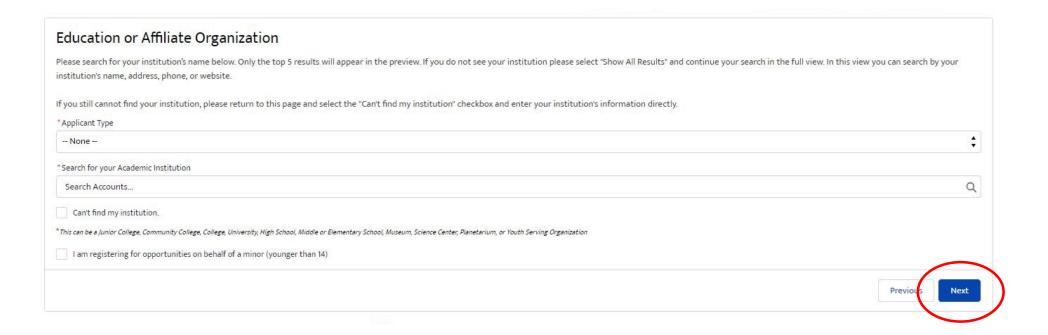

Click the buttons for the media release and reporting data collection acknowledgements.

Then click "Next".

#### **Authorization for NASA Media Release**

I hereby give my permission to be interviewed, photographed, and/or videotaped by NASA or its representatives in connection with a NASA production.

I understand and agree that the text, photographs, and/or videotapes thereof containing my name, likeness, and voice, including transcripts thereof, may be used in the production of instructional, promotional materials, and for other purposes that NASA deems appropriate and that such materials may be distributed to the public and displayed publicly one or more times and in different formats, including but not limited to, websites, cablecasting, broadcasting, and other forms of transmission to the public. I also understand that this permission to use the text, photographs, videotapes, and name in such material is not limited in time and that I will not receive any compensation for granting this permission.

I understand that NASA has no obligation to use my name, likeness, or voice in the materials it produces, but if NASA so decides to use them, I acknowledge that it may edit such materials. I hereby waive the right to inspect or approve any such use, either in advance or following distribution or display.

I hereby unconditionally release NASA and its representatives from any and all claims and demands arising out of the activities authorized under the terms of this agreement.

YES, by making this selection, I represent that I am of legal age, have full legal capacity, and agree that I will not revoke or deny this agreement at any time. I have read the foregoing and fully understand its contents.

NO, NASA does not have my consent to be interviewed, photographed, and/or videotaped by NASA or its representatives.

Please select your acknowledgement response below:

YES
 NO

authorize NASA to collect and report data about my participation in STEM Engagement opportunities for continuous improvement purposes

nease select your acknowledgement response below:

YES
 NO

For information about NASA STEM Engagement, you may visit https://www.nasa.gov/stem

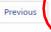

You now have a NASA STEM Gateway Profile! Click Next to get to the STEM Gateway Home page and start exploring!

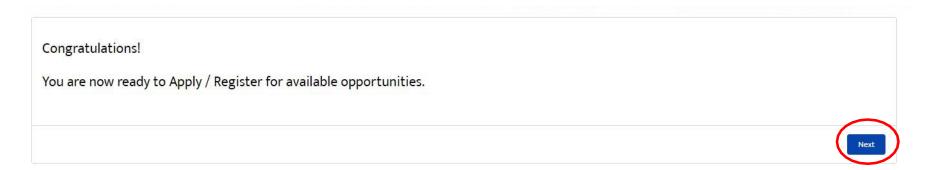